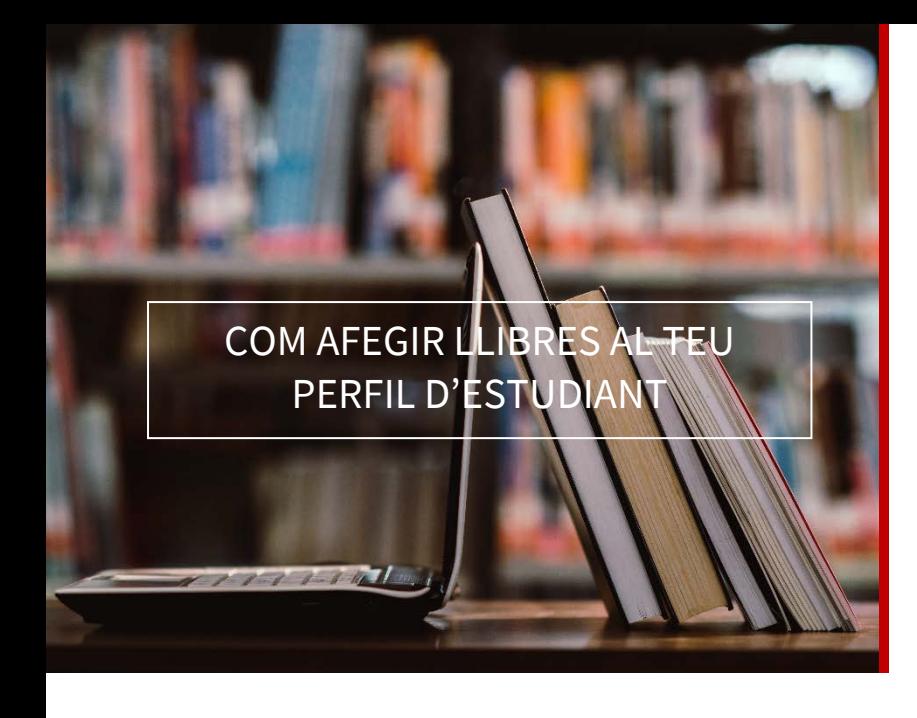

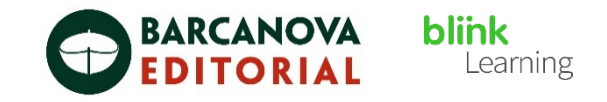

## ÍNDEX DEL MANUAL

- Afegir codi de llicència
- Activar llibre d'una classe

• Afegir codi de llicència

Si disposes de codis de llicència nous, els pots afegir al teu perfil d'alumn@ en qualsevol moment. Per a això, accedeix a BlinkLearning i inicia sessió amb el teu usuari i contrasenya. Després situa't en la secció Contingut, en la pestanya ELS MEUS CONTINGUTS i fes clic en el botó  $\bigoplus$  Afegir codi de llicència de la barra de navegació.

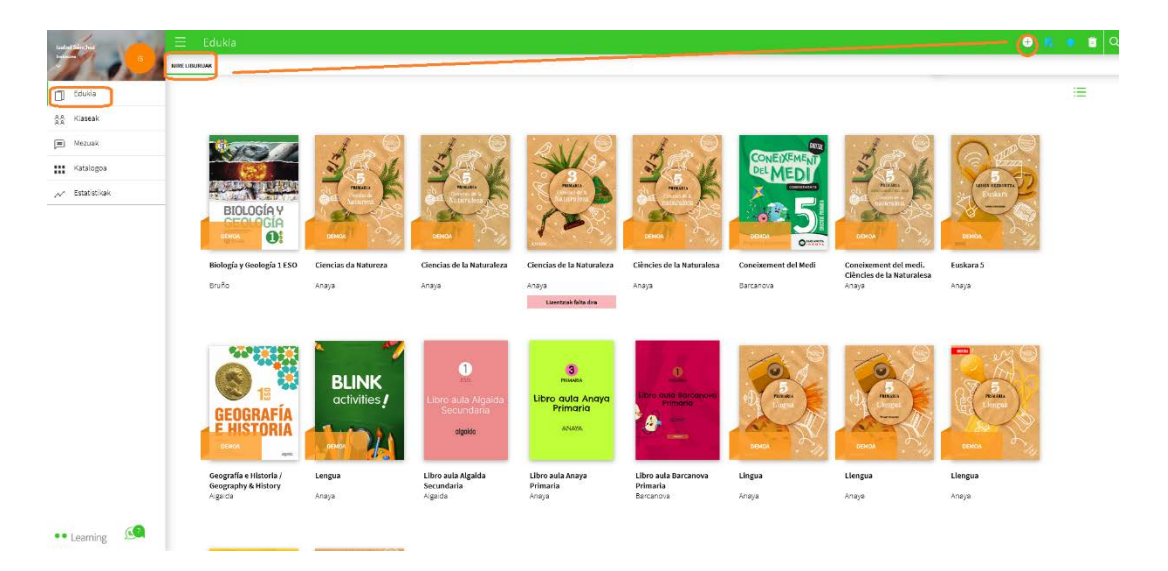

A continuació, introdueix el codi de llicència, que haurà d'estar compost per un mínim de 9 dígits alfanumèrics i no ha d'estar activat amb anterioritat. Finalment, fes clic a AFEGIR

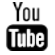

## • Activar llibre d'una classe

Si t'has unit a una classe i t'apareix un nou llibre en la secció Contingut i la pestanya ELS MEUS CONTINGUTS, significa que el docent ha assignat aquest llibre a la classe i hauràs d'afegir un codi de llicència per a activar-lo. Podràs reconéixer fàcilment el llibre perquè apareixerà amb una banda rosa que indica Falten codis de llicència.

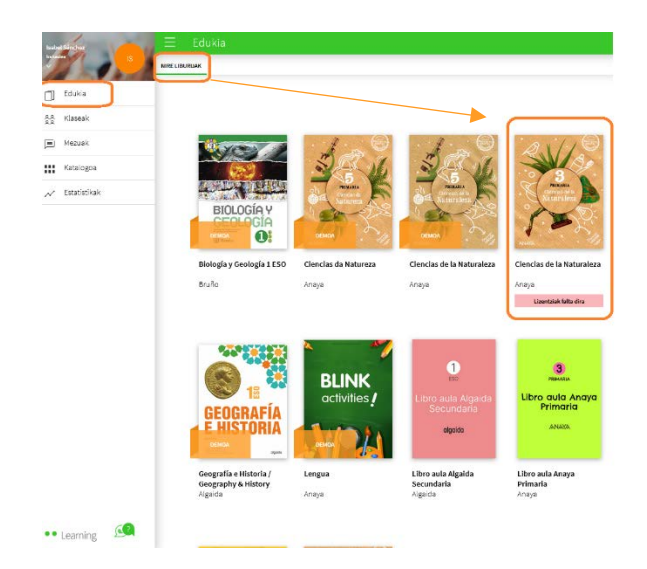

Per a afegir-lo, pots fer-ho des del botó  $\leftrightarrow$  que indica Afegir codi de llicència o entrant al llibre i en la banda que indica el missatge *"*No tens codi de llicència per a visualitzar aquest contingut", fes clic en el botó AFEGIR CODI DE LLICÈNCIA o en AFEGIR AL CARRET si encara no disposes d'un codi per a aquest llibre.

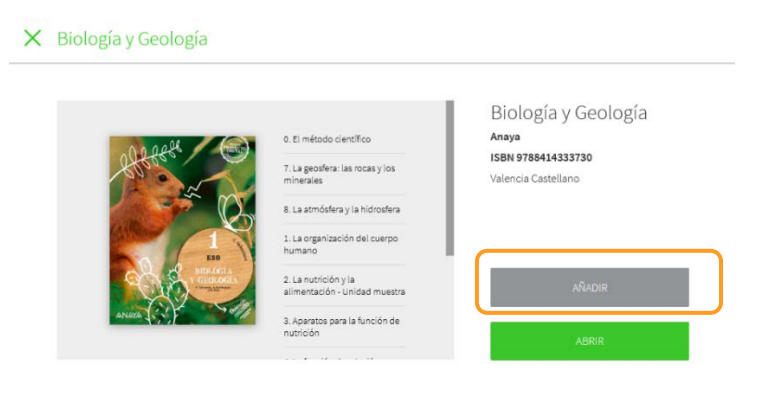

## VÍDEO TUTORIAL

https://youtu.be/VY9F2EXklKQ

Necessites ajuda?

Escriu-nos [a clientes@grupoanaya.com](mailto:clientes@grupoanaya.com) 

 $\vert$  2

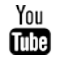